- 1. Open your web browser on a laptop or desktop computer.
- 2. Go to MHLS.OVERDRIVE.COM

3. Open a separate tab in your web browser (like on the right) and open AMAZON.COM.

4. You'll have two "tabs" open in your

browser, one for Overdrive (to request eBooks) and Amazon (to receive on your Kindle or Paperweight).

5. Log on to OVERDRIVE by clicking the SIGN IN button in the top-right corner of the screen; fill with your Library Card and PIN (the last 4 digits).

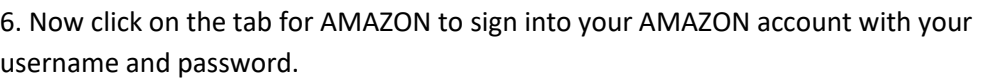

7. Once you are logged into Amazon, click back into the tab for OVERDRIVE.

8. Search for a book that you want; for example, Stephen King. (Remember that some eBooks will have a "wait list" and will not be available at the time.)

Click on the BORROW button if you want to borrow this book; a window will pop up to ask how long you want the loan for (1, 2 or 3 weeks) – click on the little down arrow to select "21 days" to keep the

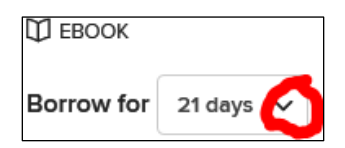

book the longest.

Once the 21-day mark hits, the book will be automatically deleted from your

Kindle, so there are no late fees!

9. Then click BORROW in that little window.

10. The following window will tell you that you can now "check out" the book on your Kindle. Click on the button – this will open a new tab to AMAZON. (This is why you logged into your Amazon account first because it's much easier now.)

11. In the new AMAZON tab, there will be a yellow button so you can borrow the book and send it to your Kindle device.

12. Once you do that, look at your Kindle. Before you know it, it's probably already downloaded! Enjoy!

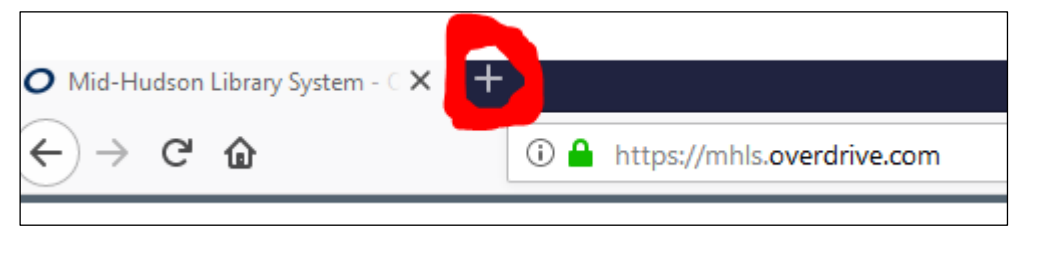

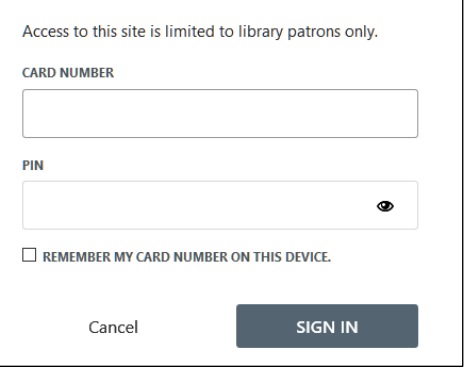

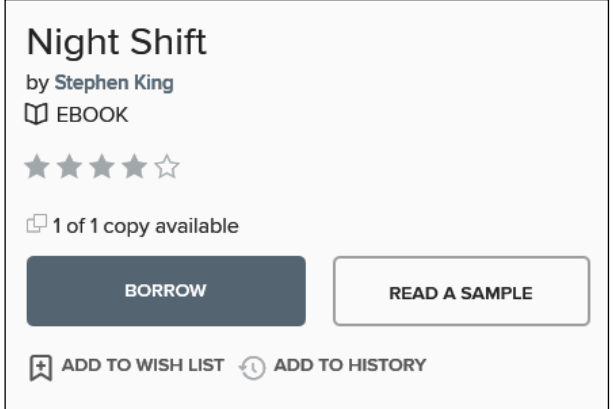

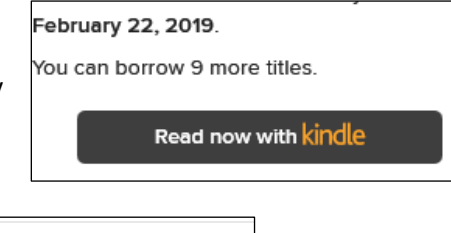

Get Library Book Deliver to your Kindle or other device

Loan expires: February 22, 2019

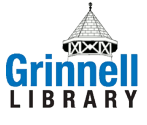